## **Impression formulaire TS**

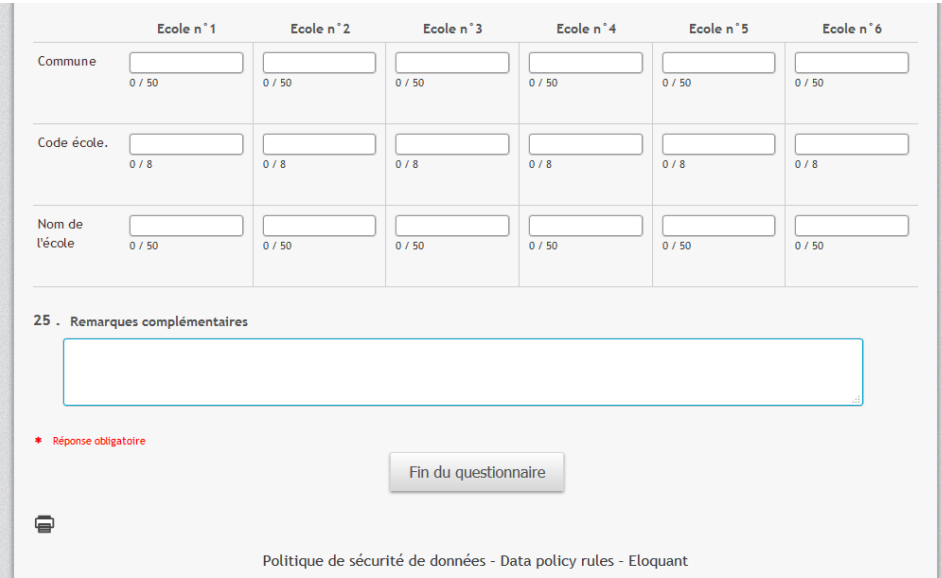

- Une fois votre formulaire renseigné, ne cliquez pas sur l'imprimante en bas à gauche. Elle vous imprimerez le formulaire vierge.

Cliquez sur « fin du questionnaire ».

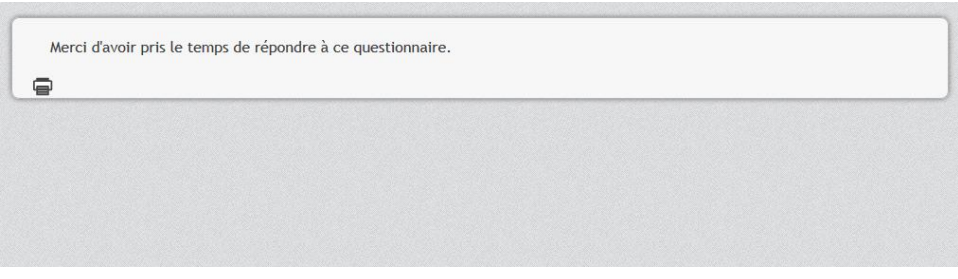

- Cliquez sur l'imprimante en bas à gauche

Imprimez votre formulaire sur papier ou avec un logiciel d'impression PDF (type « PDF Creator »).

Pensez à rendre illisible et/ou supprimer votre NUMEN.

## **Effacer son NUMEN sur un PDF**

## - Ouvrez votre document PDF

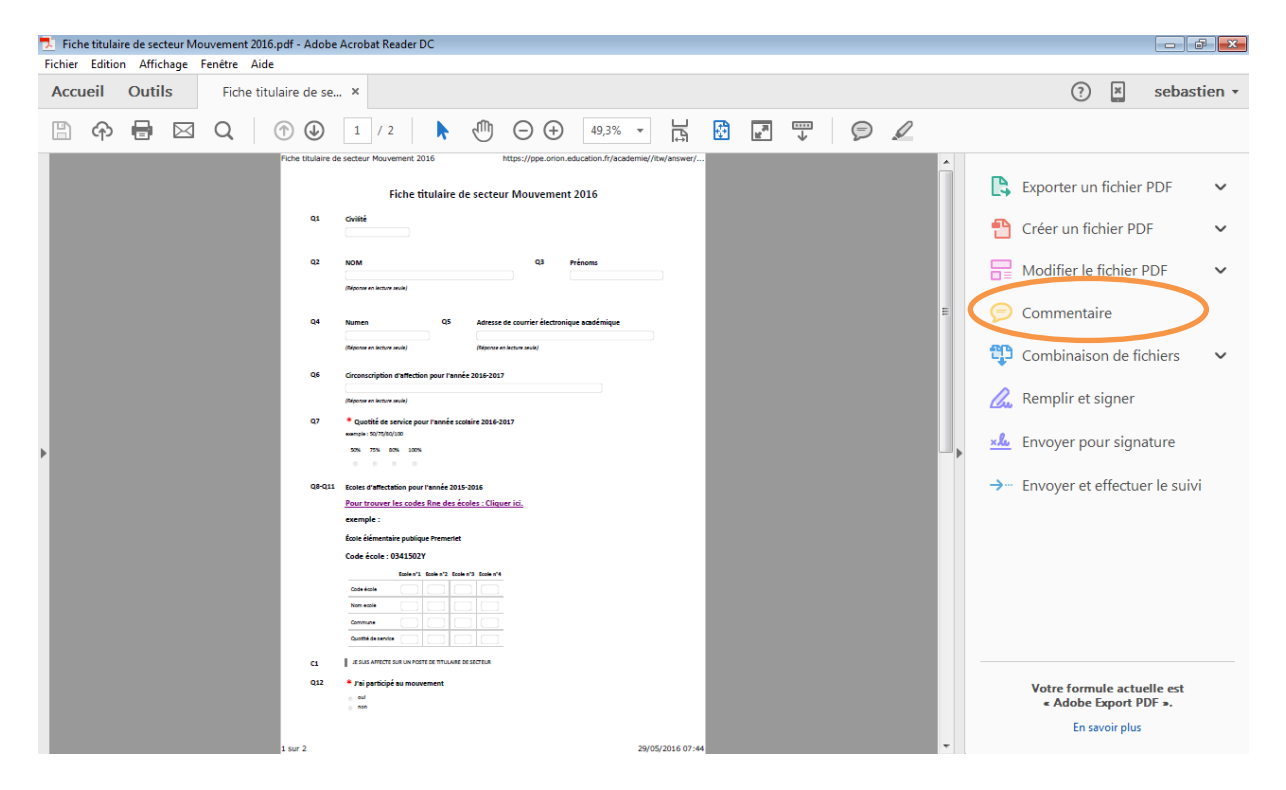

- Sélectionnez dans le menu de droite l'onglet « commentaires »

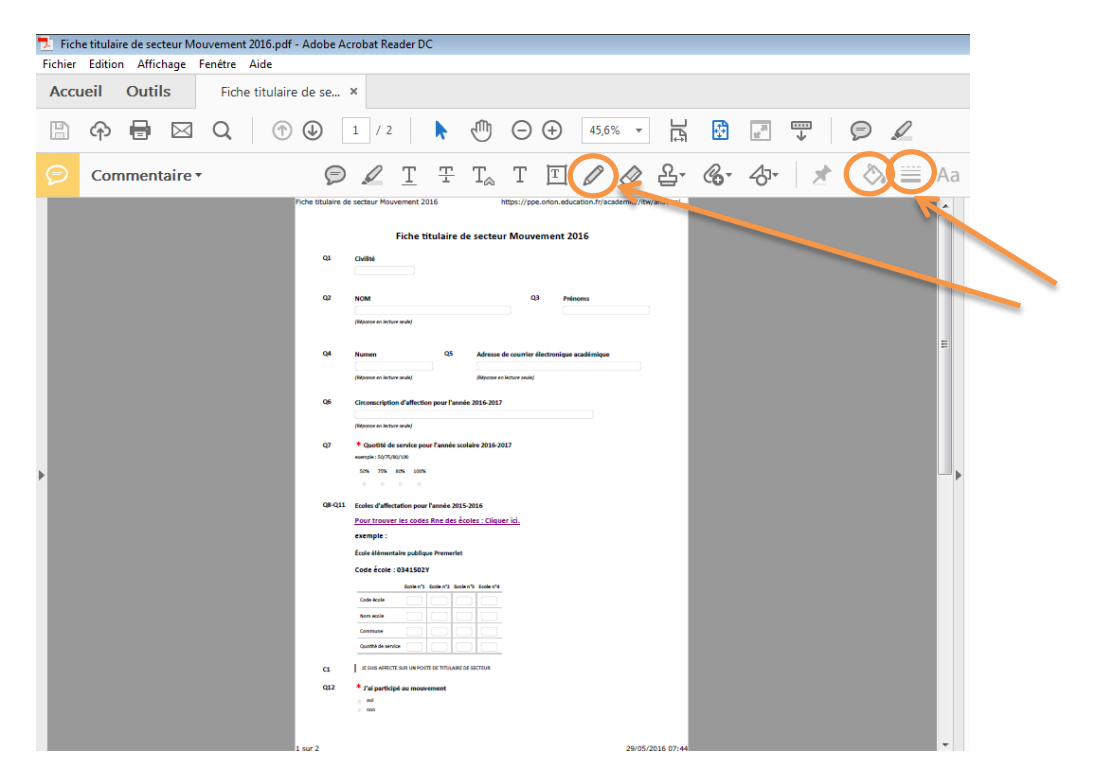

- Sélectionner l'outil crayon « tracer une forme libre ». Choisissez la couleur noire et grossissez l'épaisseur du trait

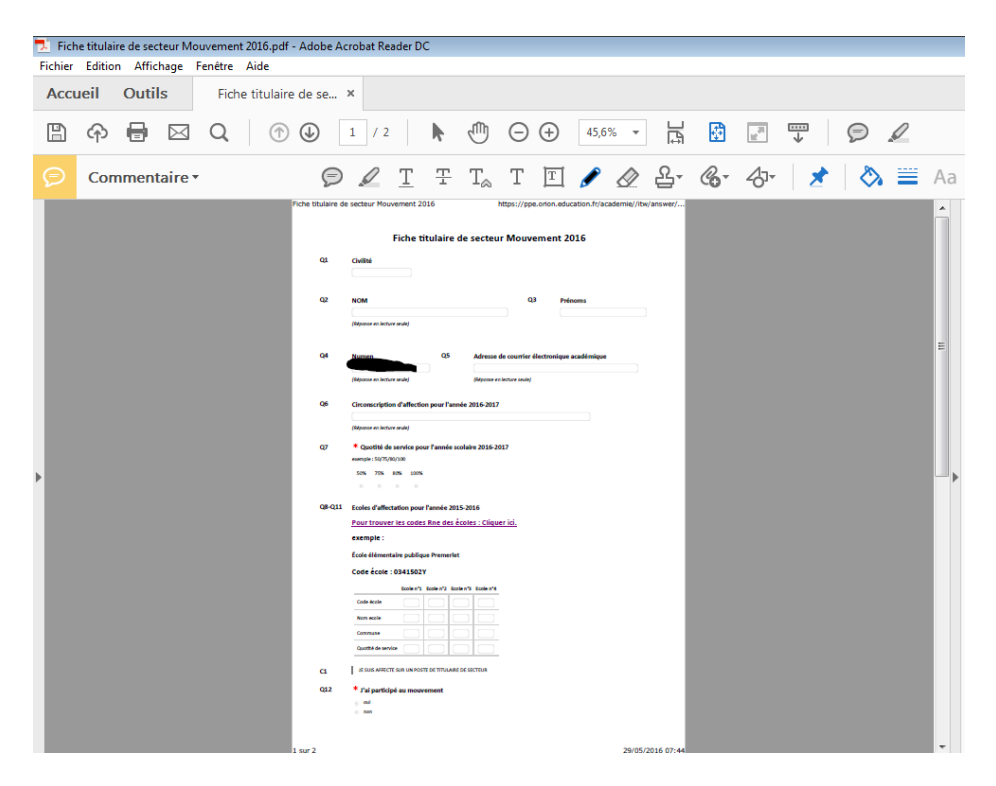

- Une fois le NUMEN illisible, enregistrez le document.